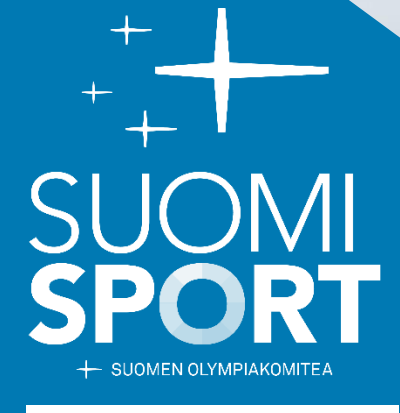

procountor<sup>a+</sup>

Päivitetty 11.1.2023

# Procountorin käyttöönotto

- 1. KIRJAUDU SUOMISPORTIIN pääkäyttäjä -tasoisilla tunnuksilla.
- 2. Liittosi etusivulta valitse **Hallinto** > **Taloushallinto**

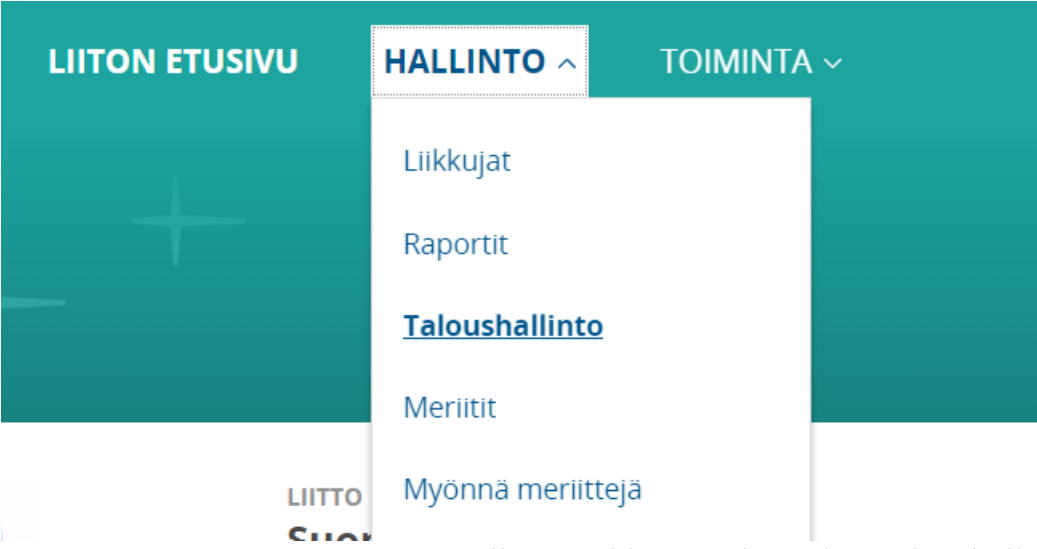

Kuva 1. Suomisportin Hallinto-valikosta tulee valita Taloushallinto

3. Jonka jälkeen avautuu taloushallinnon käyttöönottosivu, jossa valitaan **Procountor**.

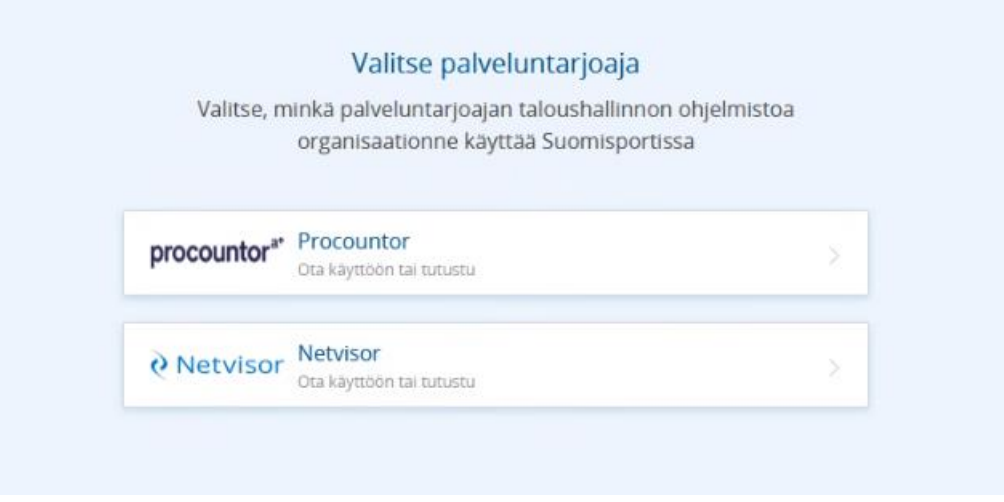

Kuva 2. Procountor

4. Valinnan jälkeen avautuu Procountorin vaihtoehdot:

a. Jos organisaatiolla on jo Procountor käytössä, siirry seuraavaksi luomaan kytkös Suomisportin ja Procountorin välille valitsemalla **Kyllä, siirry luomaan Suomisport-Procountor kytkös.**

Jatka vaiheeseen 5.

b. Jos organisaatiolla ei ole käytössä Procountoria, valitse **Organisaatiolla ei ole vielä Procountoria käytössä**, jolloin pääset valitsemaan haluamasi tavan tutustua Procountoriin tai valitse **Yhteydenottopyyntö Procountorille**, jolloin voit jättää suoraan yhteydenottopyyntö Procountorille.

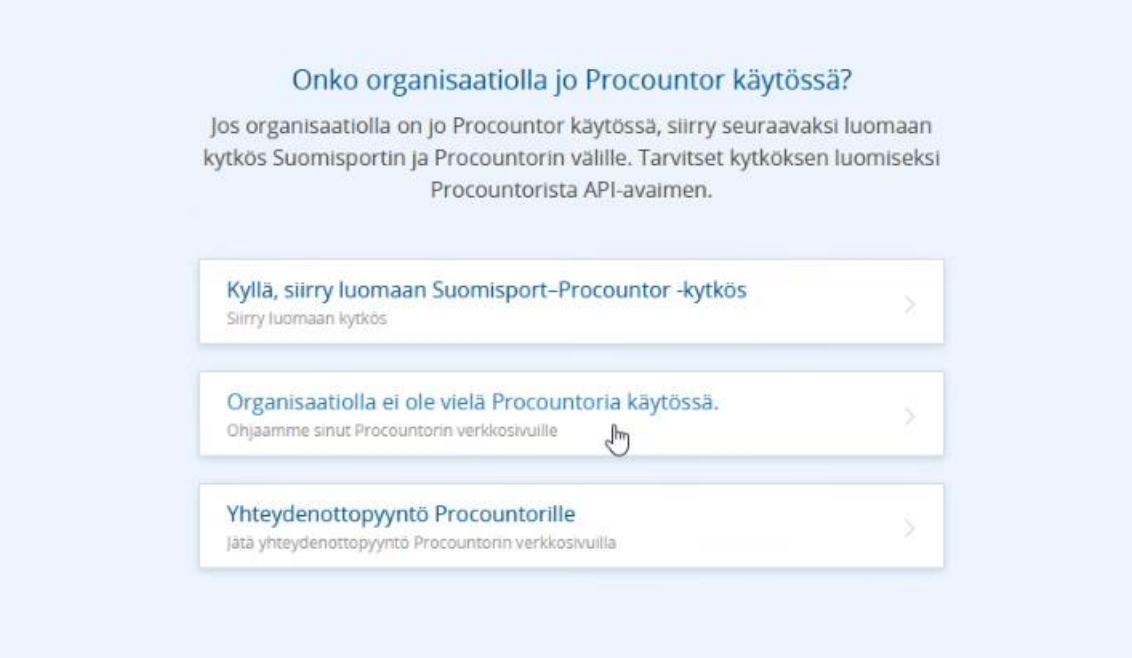

Kuva 3. Procountor kytkös vaihtoehdot

5. Kun organisaatiollasi on jo Procountor käytössä, luodaan kytkös Suomisportin ja Procountorin välille Procountor API-avaimen avulla. Löydät organisaatiosi API-avaimen Procountor-palvelusta. Tarkemmat ohjeet löydät [täältä.](https://procountor.finago.com/hc/fi/articles/4984567268509-API-k%C3%A4ytt%C3%B6%C3%B6notto)

# a. Salli API-rajapinnan käyttö Procountor-ympäristössä

Ennen kuin integraatio voidaan ottaa käyttöön, tulisi laskutettavien rajapintojen käyttö sallia Procountorin käyttöasetuksissa. Asetus löytyy ohjelman kohdasta:

Hallinta > Yrityksen tiedot > Käyttöasetukset > Integraatioasetukset > Salli laskutettavien rajapintojen käyttö.

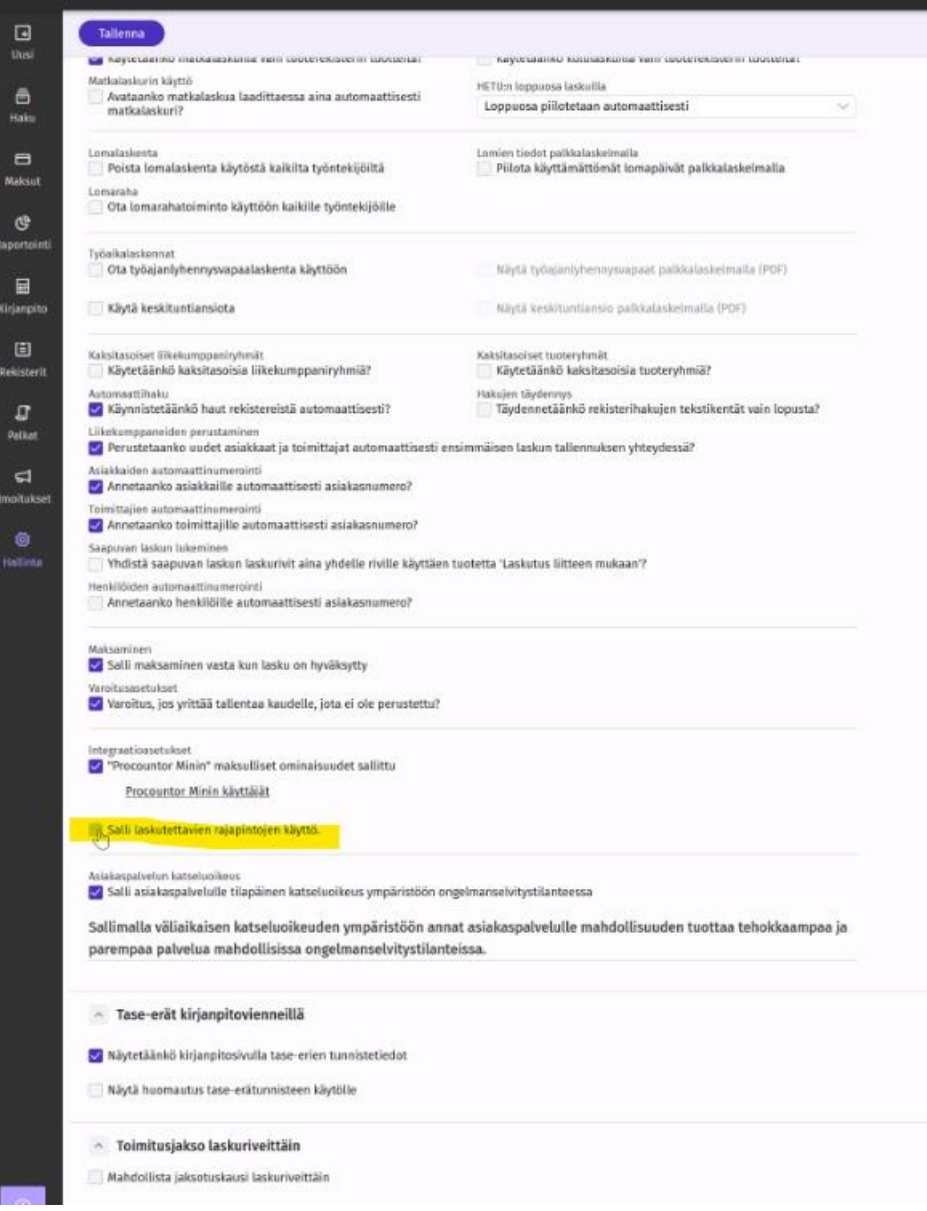

Kuva 4. Salli API-rajapinnan käyttö

Huom! API-rajapinnan käyttö on maksullinen toiminto ja Procountor laskuttaa siitä [hinnastonsa](https://campaigns.finago.com/hubfs/Hinnastot/Hinnastot%2001112022/Procountor_Taloushallinto_Hinnasto_01112022.pdf?hsLang=fi&__hstc=55385012.f77d26a0cc20db429bc39161edddf444.1667899245346.1667899245346.1667899245346.1&__hssc=55385012.1.1667899245346&__hsfp=1868500421) mukaisesti.

# b. Erillinen API-käyttäjä Procountoriin

Rajapintayhteys luodaan seuraavalle yhdistelmälle: integraatio + Procountorympäristö + käyttäjätunnus. Integraatioon liitettävän käyttäjän tulee olla käyttäjänä siinä ympäristössä, johon integraatio otetaan käyttöön ja käyttäjällä tulee olla ympäristössä käyttöoikeudet rajapinnan kautta tehtäviin toimenpiteisiin.

Jos rajapintayhteys luodaan lähtöjärjestelmästä yrityskohtaisesti, on **suositeltavaa luoda erillinen käyttäjätunnus**, ns. *API-käyttäjä*, jotta yrityksen yhteys ei olisi yhdistettynä kenenkään henkilökohtaiseen käyttäjätunnukseen.

Käyttäjä, jolla on oikeudet yrityksen käyttäjähallintaan, voi luoda uuden käyttäjätunnuksen (ns. API-käyttäjän) seuraavasti (**Hallinta > Käyttäjät ja käyttöoikeudet > Lisää uusi käyttäjä**):

- 1. Nimeä käyttäjätunnus esimerkiksi siten, että syötät etunimeksi yrityksen nimen ja sukunimeksi integroitavan ohjelmiston nimen, API tms.
- 2. Syötä muut pakolliset tiedot (sähköpostiosoite ja puhelinnumero).
- 3. Valitse Käyttäjätunnus ja salasana -kohdasta valinta *Toimitan käyttäjälle henkilökohtaisesti.*
- 4. Aseta käyttäjälle integraatiossa tarvittavat käyttöoikeudet. (APIkäyttäjää ei suositella pääkäyttäjäksi, koska pääkäyttäjäoikeudet ovat liian laajat.)

Tarvittavat käyttöoikeudet ovat: Kirjanpidon perustiedot / Katseluoikeudet Uusi muistiotosite / Kaikki oikeudet

| El Kopini oikeudet<br>Litä oikeudet           | Avaa -                 | @ Näytä käyttöoikeusmuutskset |
|-----------------------------------------------|------------------------|-------------------------------|
|                                               | Liittymä, API          |                               |
| Käyttäjätunnus                                | api.fiittyma1          |                               |
| Rooli                                         | Muokattu               |                               |
| <b>Hallinta</b>                               |                        |                               |
| Yrityksen perustiedot                         | Ei                     | ٠                             |
| Kirjanpidon perustiedot                       | <b>Katseluoikeudet</b> |                               |
| Omien tietojen muuttaminen                    | Kaikki oikeudet        | ٠                             |
| Yrityksen käyttäjähallinta                    | Ei                     | ٠                             |
| Yrityksen perustaminen                        | EI                     |                               |
| Tilikartta ja oletusraportit                  | Εi                     |                               |
| Myynnit                                       |                        |                               |
| Uusi myyntilasku/Joukkolasku                  | Ei                     |                               |
| Myyntilaskujen haku                           | Εİ                     |                               |
| Asiakasrekisteri                              | Εi                     |                               |
| Tuoterekisteri                                | Ei                     | ÷                             |
| Joukkokirje                                   | Ei                     |                               |
| Ostot                                         |                        |                               |
| Uusi ostolasku                                | Ei                     | ٠                             |
| Uusi matka- ja kululasku                      | Eİ                     | ÷                             |
| <b>Uusi muistiotosite</b>                     | Kaikki oikeudet        | ٠                             |
| Hae laskut                                    | Εì                     | ÷                             |
| Asiatarkastaminen                             | ËÏ                     | v                             |
| Toimittajarekisteri                           | Eİ                     |                               |
| Tuoterekisteri                                | Ei                     |                               |
| Palkat                                        |                        |                               |
| Palkanlaskenta (kaikki palkkatoiminnot)       | Ei                     |                               |
| Henkilörekisteri                              | EĪ                     |                               |
| Maksuliikenne                                 |                        |                               |
| Maksaminen                                    | EÌ                     | v                             |
| Hyväksyminen                                  | EI                     |                               |
| Maksujen kohdistus                            | El                     |                               |
| Tiliotteet ja viitemaksut                     | Ei                     | ٠                             |
| Maksettu muualla                              | Ei                     |                               |
| Palkanmaksu                                   | El                     |                               |
| Suora tilisiirto                              | EI.                    | ٠                             |
|                                               |                        |                               |
| <b>Talouden</b> ohjaus<br>Tilinpäätöstyökalut | E)                     |                               |
|                                               | έi                     |                               |
| <b>Ilmoitukset</b>                            |                        |                               |
| Kirjanpitoraportit                            | EI                     |                               |
| Arkisto                                       | Ei.                    | ٠                             |
| Aineiston sisäänluku                          | Ei                     |                               |
| Tulorekisterivarmenne                         | Ei.                    |                               |
| Rajoitukset käyttäjäoikeuksiin                |                        |                               |
| Vain omat myyntilaskut.                       | Li rajoituksia<br>G)   |                               |
| Vain omat ostolaskut.                         | ω<br>Ei rajoituksia    | ÷                             |
| Vain omat matka- ja kuluksskut                | Ei rajoituksia<br>G)   | ٠                             |
| Vain omat muistiotositteet                    | Ei rajoituksia<br>G)   |                               |

Kuva 5. Vähimmäisvaatimus käyttöoikeuksiin

- 5. Valitse Henkilötiedot -kohdasta *Älä yhdistä käyttäjää henkilörekisteriin*.
- 6. Klikkaa Valmis ja kopioi käyttäjätunnus ja salasana talteen. Huomioithan, että käyttäjätunnusten ja salasanojen säilyttämisen ja toimittamisen suhteen tulee erityisen huolellinen.

# c. API-avaimen muodostaminen Procountorin kautta

Ympäristön käyttäjä, jolla on ympäristössä täydet oikeudet yrityksen käyttäjähallintaan voi valita, mille käyttäjätunnukselle API-avain luodaan.

- 1. API-avain luodaan valitsemalla oikean yläkulman Henkilöhahmo kuvake
- 2. Valitse *API-Avaimet*.

3. Paina avautuvalla näytöllä Hakutulokset -osion **Uusi API-avain**painiketta.

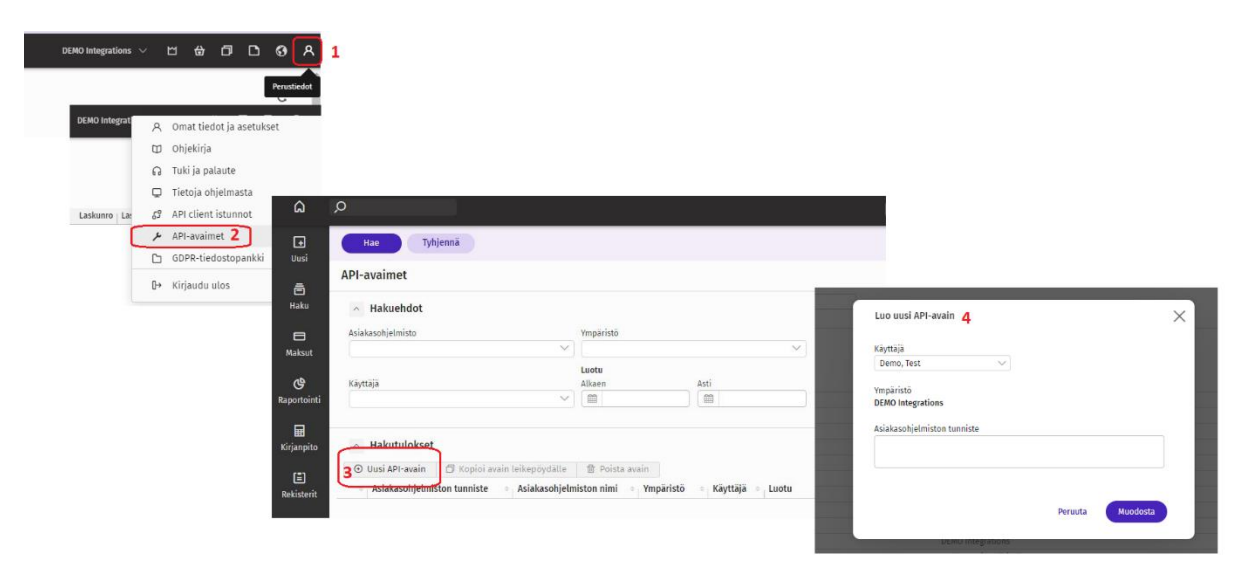

Kuva 6. API-avaimen luonti Procountorissa.

- 4. Syötä **Asiakasohjelmiston tunniste** -kenttään: **suomisportClient**
- 5. Klikkaa **Muodosta**-painiketta.
- 6. Klikkaa **Kopioi API-avain leikepöydälle**-painiketta.
- 7. Klikkaa **OK** -painiketta.
- 8. Syötä API-avain Suomisportin sivun kenttään ja klikkaa **Luo kytkös**.

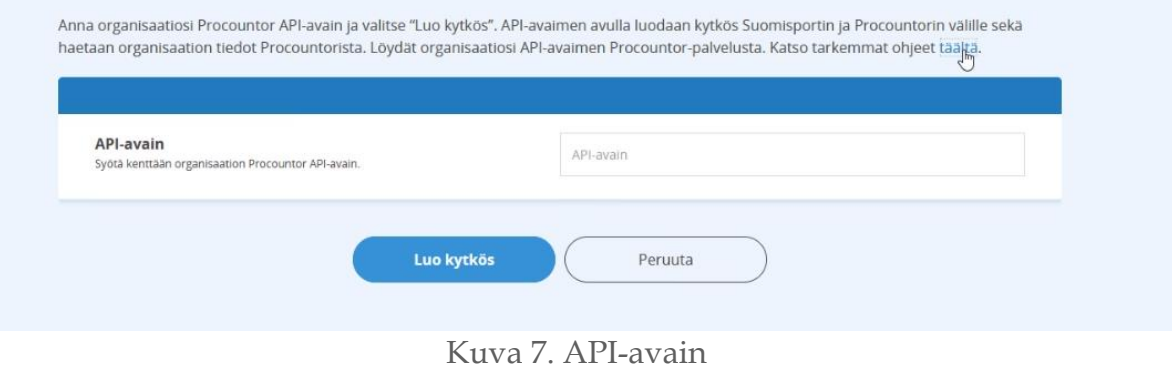

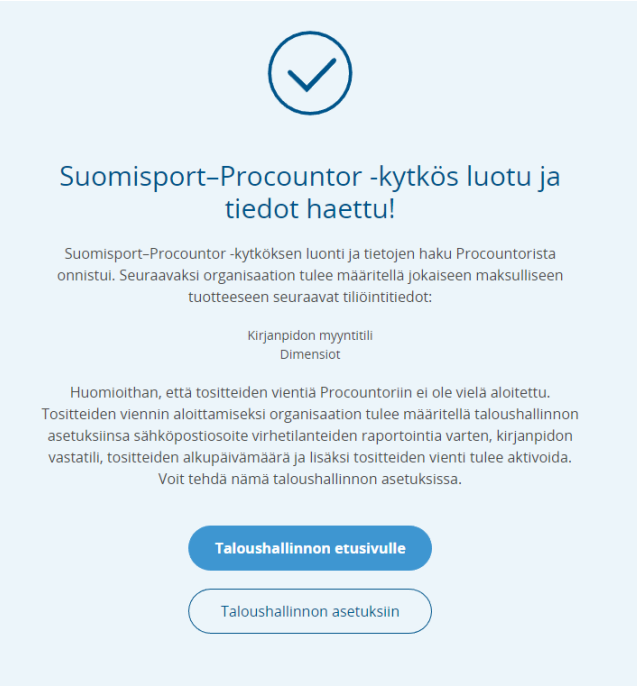

Kuva 8. Kytkös luotu

# 6. Valitse **Taloushallinnon etusivulle**

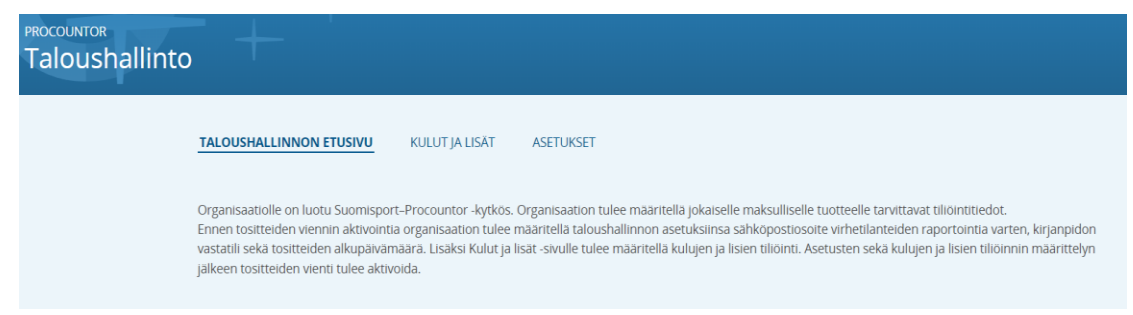

Kuva 9. Taloushallinnon etusivu

7. Määrittele kulujen ja lisien tiliöintitiedot **Kulut ja lisät** -sivulle. Lopuksi klikkaa **Tallenna**.

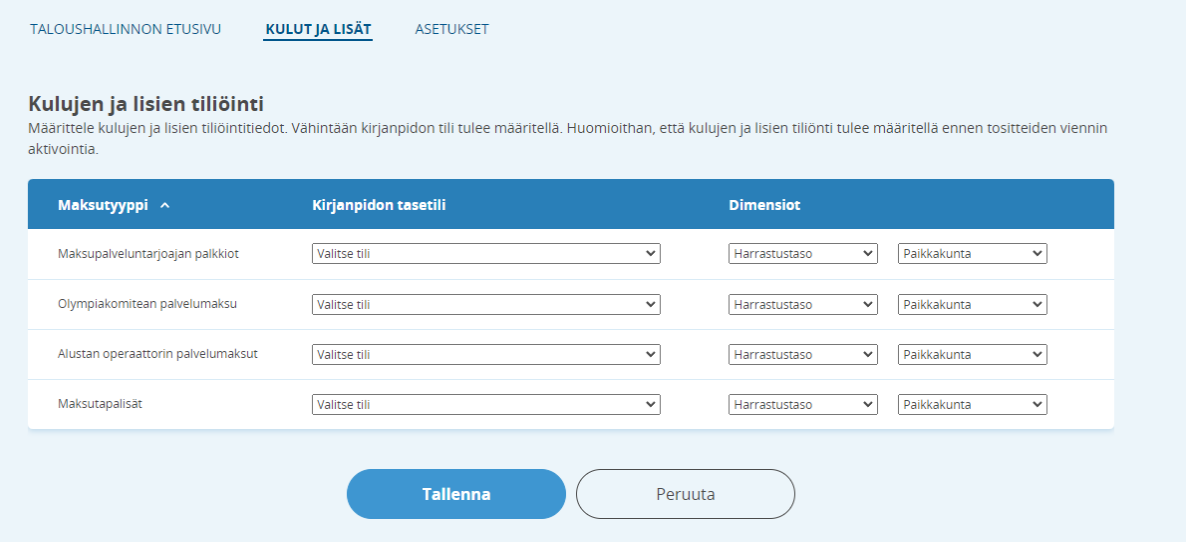

Kuva 10. Kulujen ja lisien tiliöintitiedot

8. Valitse **Asetukset.** Anna sähköpostiosoite virhetilanteiden raportointia varten, kirjanpidon vastatili sekä tositteiden alkupäivämäärä. Lopuksi klikkaa **Tallenna**.

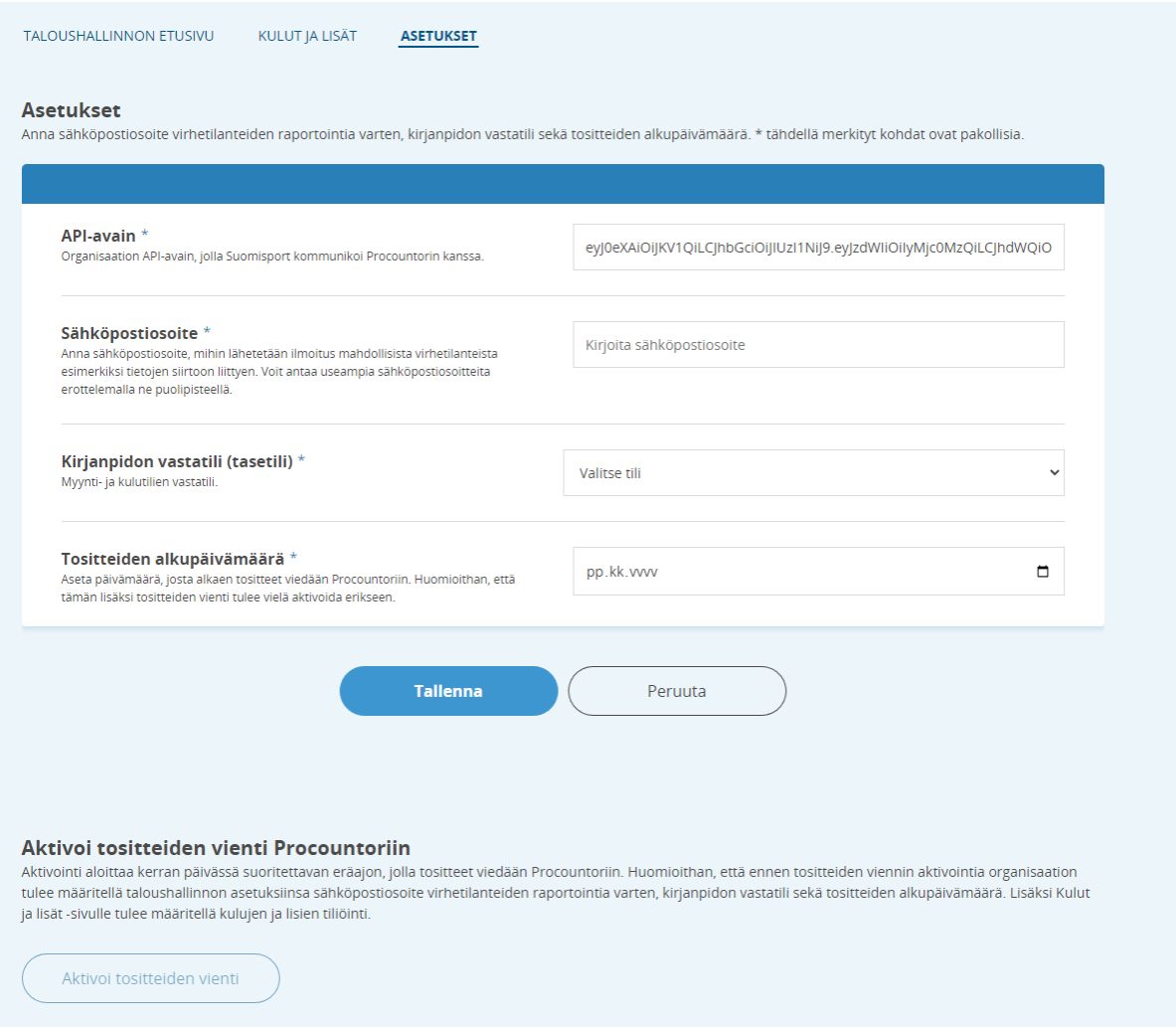

Kuva 11. Taloushallinnon asetukset.

9. Jos liitolla ei ole yhtään julkaistua tuotetta myynnissä (kuten lisenssi, vakuutukset, maksulliset tapahtumat), voit heti aktivoida tositteiden viennin Procountoriin.

Jos liitolla on jo julkaistu myyntiin tuotteita, siirry kohtaan 10 ennen tositteiden viennin aktivointia.

Aktivointi aloittaa kerran päivässä suoritettavan eräajon, jolla tositteet viedään Procountoriin.

Muistathan jatkossa lisätä aina maksullisiin tuotteisiin tiliöintitiedot.

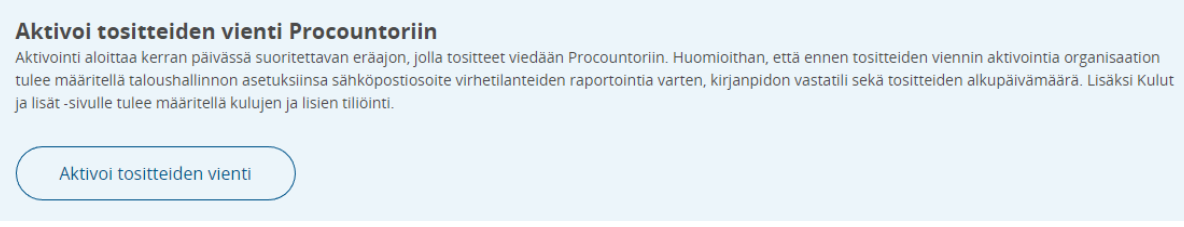

Kuva 12. Tositteiden vienti Procountoriin

10. Kytköksen aktivoinnin jälkeen liiton kaikkiin julkaistuihin tuotteisiin tulee lisäkenttä nimeltä **Tiliöintitiedot**. Tähän kenttään pitää valita mille kirjanpidon tilille tuotteesta saadut tuotot kirjataan ja mahdolliset dimensiot.

Tarkasta seuraavat tuotteet:

- lisenssit
- vakuutukset
- tapahtumat
- tapahtuman lisätuotteet

Muista ennen muokkausta tarvittaessa perua tuotteen julkaisu.

Kun olet tarkastanut yllä mainittujen tuotteiden tiliöintitiedot, siirry takaisin **Hallinto** > **Taloushallinto** ja Asetukset-välilehdelle. Nyt voit aktivoida tositteiden viennin Procountoriin.

Ongelmatilanteissa ota yhteyttä Suomisportin asiakaspalveluun [suomisport@olympiakomitea.fi](mailto:suomisport@olympiakomitea.fi)